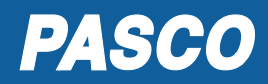

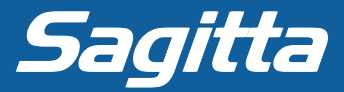

## **Kom igång med din trådlösa sensor**

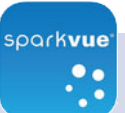

Gå till sparkvue.pasco.com och öppna den kostnadsfria webbversionen av SPARKvue, (Google Chrome och Microsoft Edge). Kontrollera att din dator har Bluetooth.

För surfplattor och smartphones se respektive butik.

Om er skola föredrar en skollicens (PC, Mac), finns den att köpa.

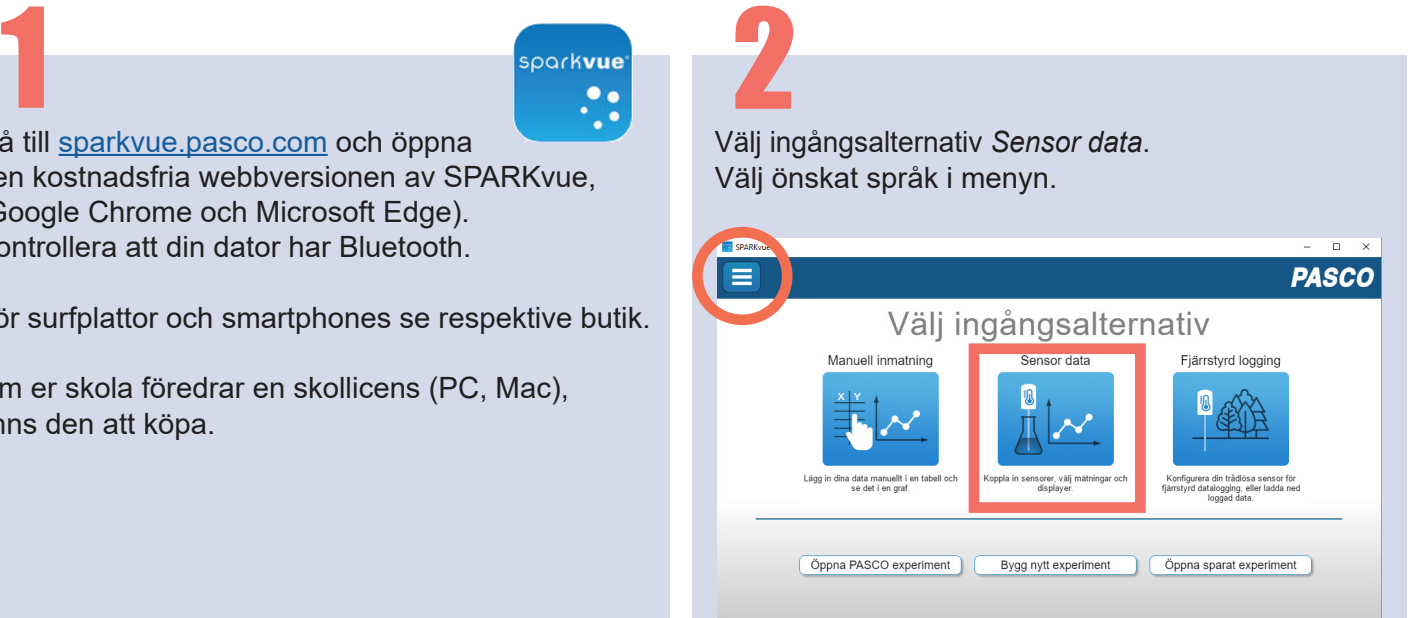

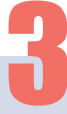

Tryck på Bluetoothsymbolen för att ansluta din sensor. Du hittar symbolen i antingen vänstereller höger kant beroende på programversion. 3 4

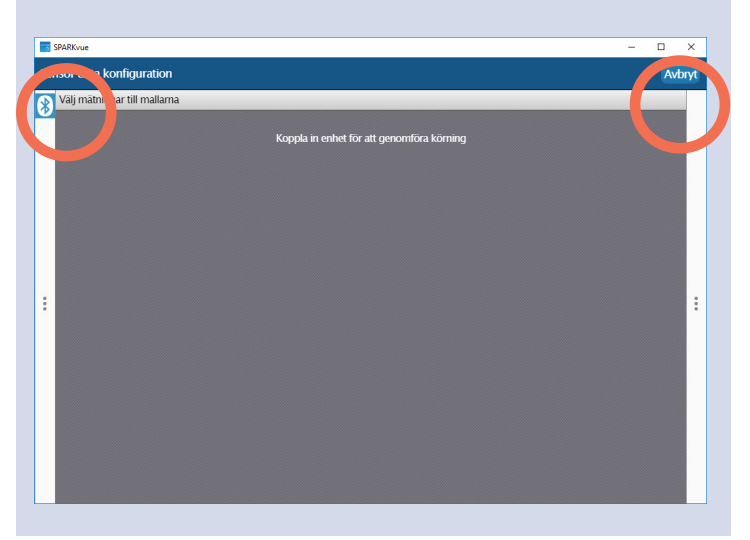

Tryck på ON-knappen på din sensor så att den röda indikatorlampan blinkar. Sensorn bör nu bli synlig i SPARKvue. Numret i rutan är samma som numret på sensorn. Klicka i rutan.

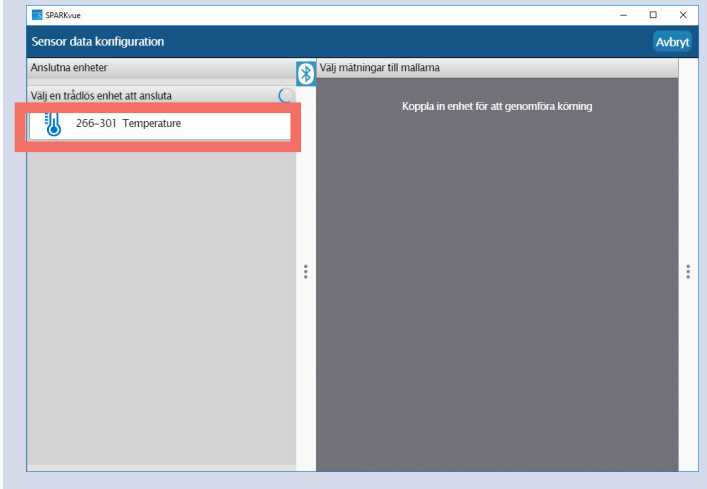

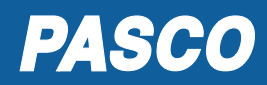

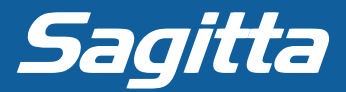

## **Kom igång med din trådlösa sensor**

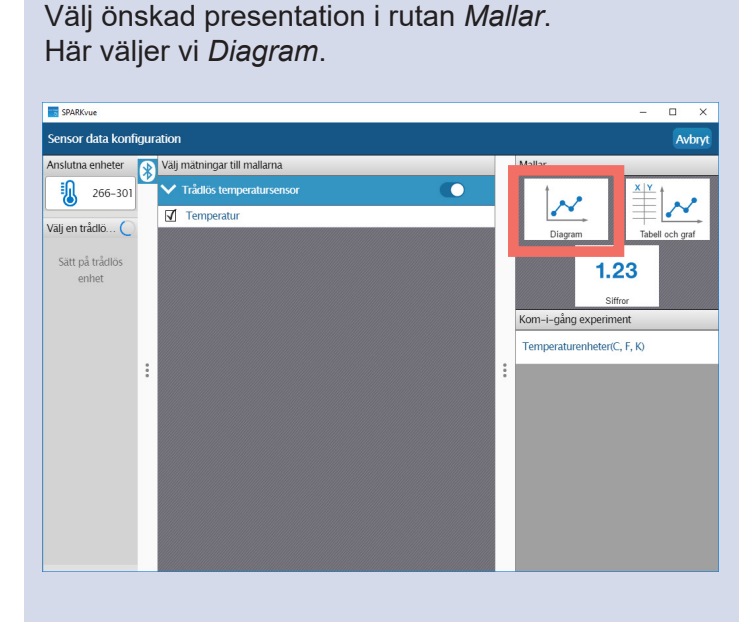

## 5 6

Tryck på *Start/Stop* för att påbörja och avsluta din mätning.

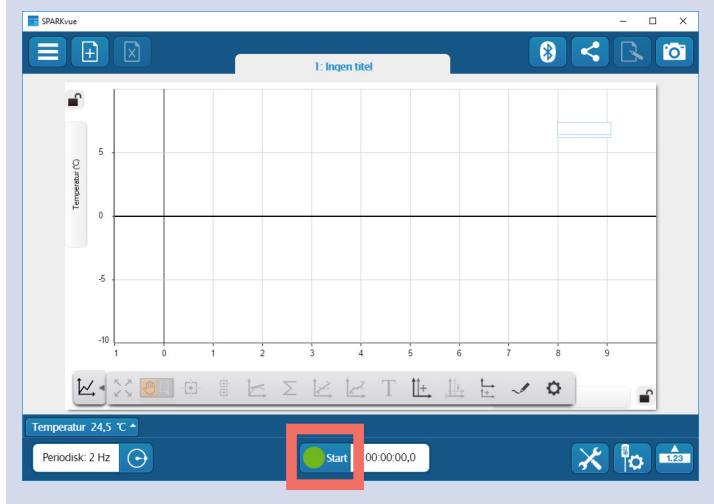

Värdera och analysera din mätning. **E SPARK**  $\Box$  $\bullet$  <  $\bullet$   $\bullet$  $P = 27.0$  $26,5$ Körning 1  $26,0$  $25.5$  $^{25}$  $245$ 

K X 8 9 \$ \$ K X K K T L L L V O

Start 00:00:15,3

 $24($ 23.5

tur 26.3 $\tau$ iodisk:  $2$  Hz  $\bigodot$ 

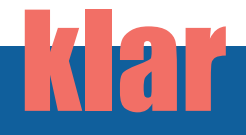

## *Ja, så här enkelt är det!*

*Givetvis finns det många, många fler funktioner i SPARKvue.* 

*På www.sagitta.se och www.pasco.com kan du läsa mer om både SPARKvue och fördelarna med datalogging.*

¥

 $X$  to  $\mathbb{R}$